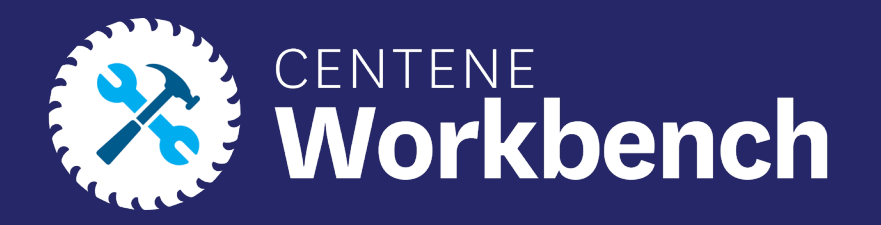

wellcare

# **Centene Workbench: Contract Re-Certification Process**

External Guide

Confidential and Proprietary Information

Last Updated: EMT 07/11/2022

# Purpose of this Document

#### **With this guide, all brokers and agencies will be able to:**

- Complete Contract Re-Certification in their Centene Workbench Portal.
- Steps will include verifying Demographic and Payment Information, Selling States, signing the 2023 TPME Agreement and W9.

**Please Note:** Licensed-Only Agents and Dual-Assignment Agents will not be prompted to update payment information.

Print Contract and W-9 documents once completed.

#### **Icon Use:**

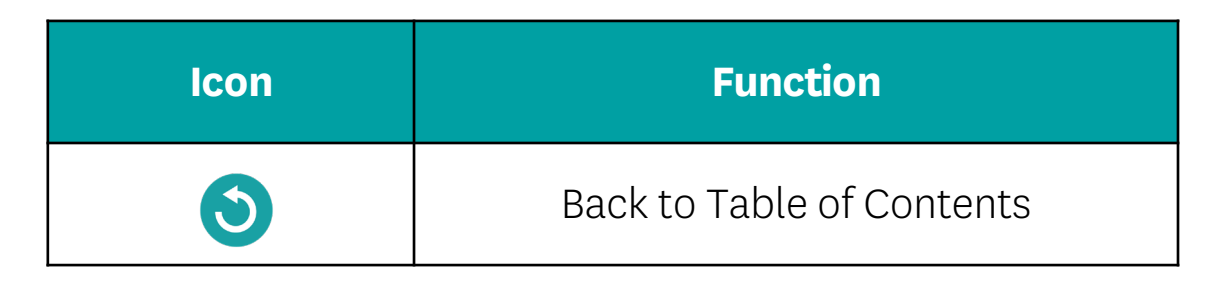

# Table of Contents

**[Logging into](#page-3-0) PingOne**

**Viewing [Notifications](#page-5-0) on Broker Portal**

**Complete the Contract [Re-Certification](#page-7-0) Case**

**[Contract Re-Certification](#page-16-0) Completed**

# <span id="page-3-0"></span>**Logging into PingOne**

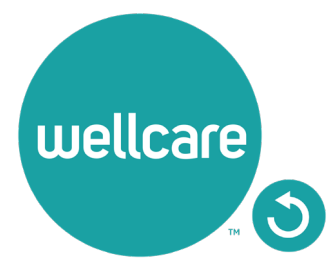

# Logging into PingOne

To access the Contract Re-Certification, please log into your Broker Portal, through your PingOne access in Centene Workbench.

**Note:** For assistance with accessing PingOne, please follow the link to the PingOne Guide.

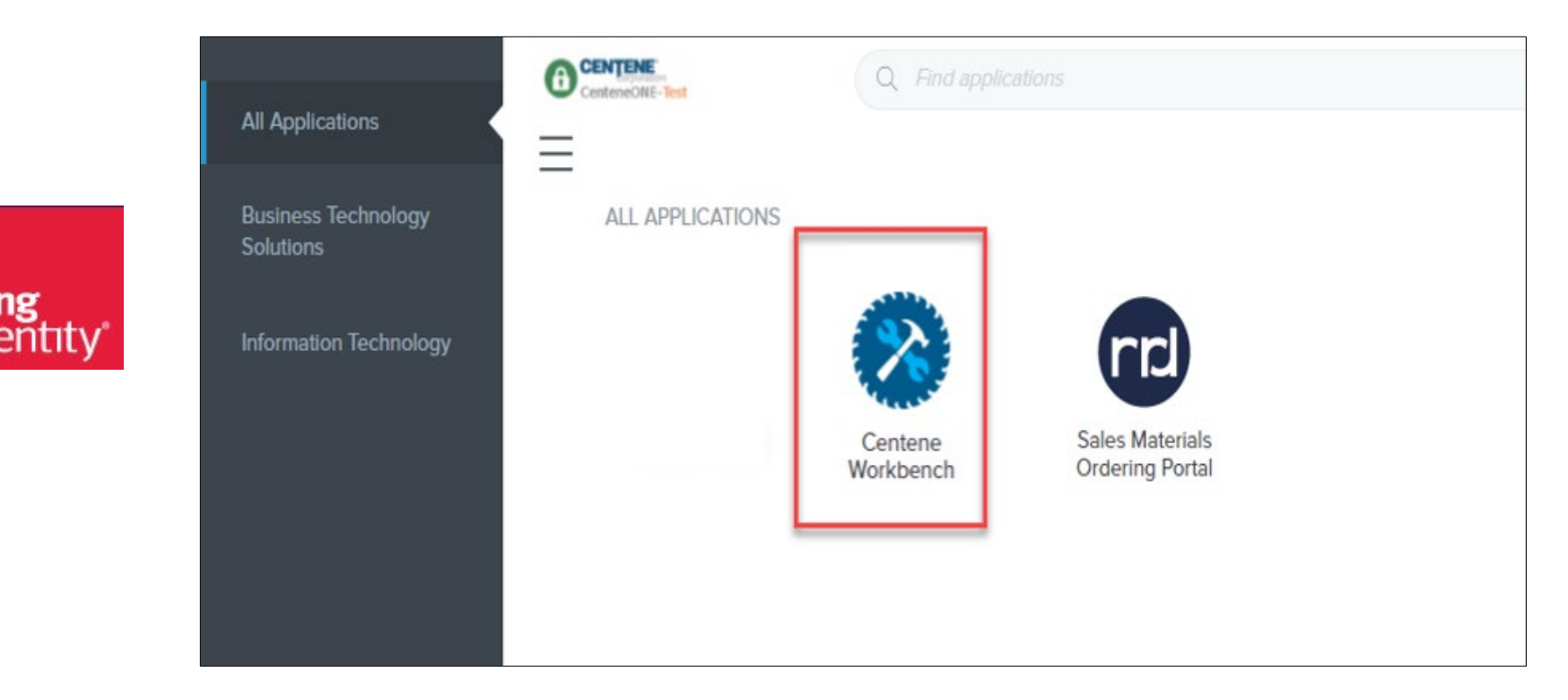

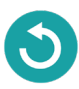

## <span id="page-5-0"></span>**Viewing Notifications on Broker Portal**

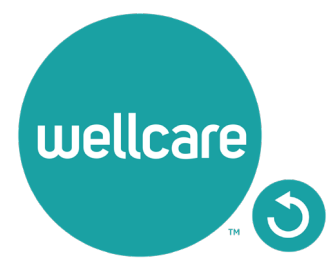

# Accessing My Certification Cases from Navigation Menu

- Access the Contract Re-Certification by selecting from the Navigation Menu:
	- **My Credentials > My Certification Cases > Start.**

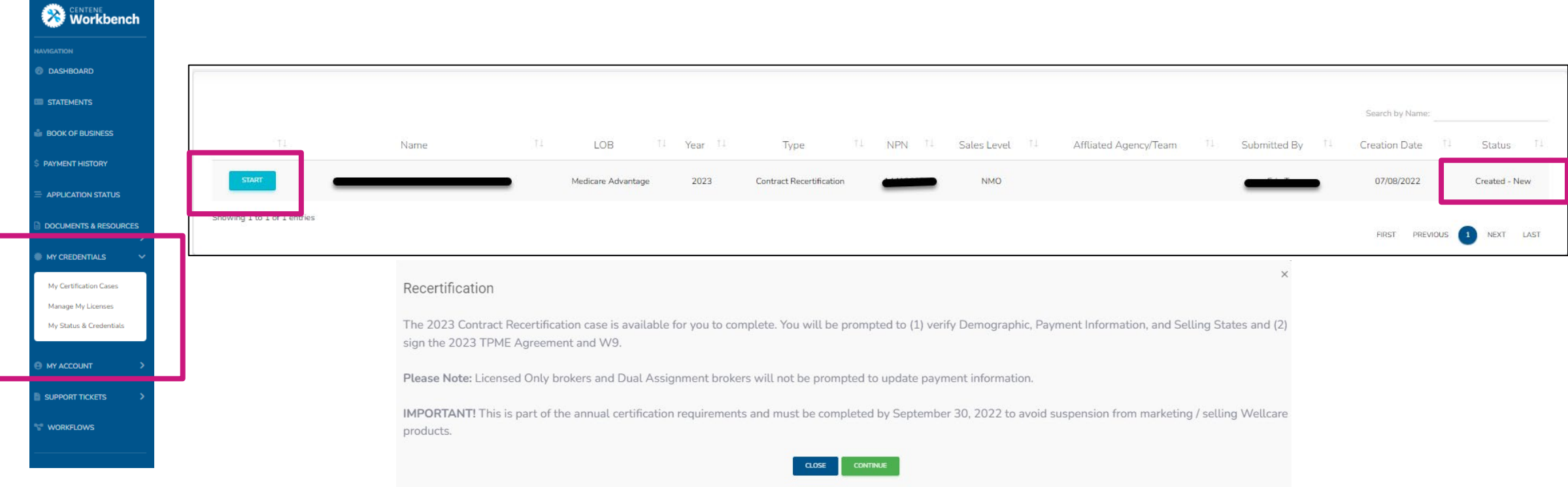

• You can view the status of the case on the right-hand side under **STATUS**.

### <span id="page-7-0"></span>**Completing the Contract Re-Certification Case**

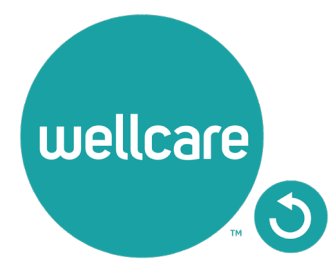

## Completing the Contract Re-Certification

- 1. Once logged into **Centene Workbench**, you will see the pending contract re-certification to complete.
- 2. Select **Start.**

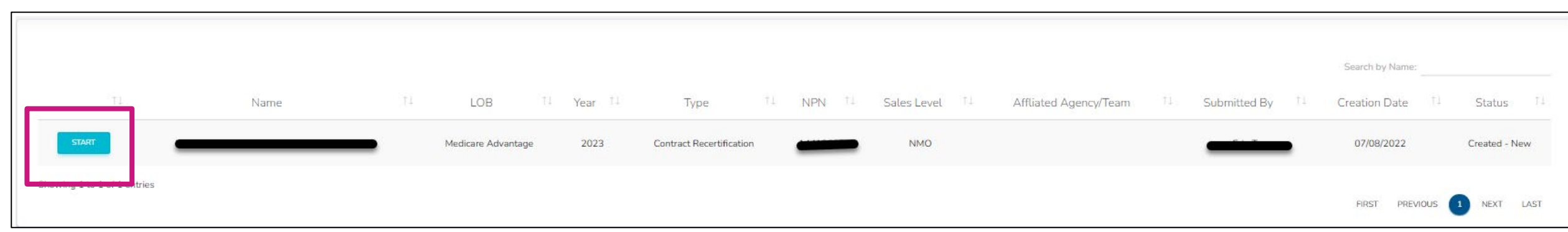

#### Confidential and Proprietary Information

## Completing the Contract Re-Certification: Demographics

- 1. Select the **Demographics** tab under **My Certification Cases.**
- 2. Your Demographics information will automatically load in from your account profile.

**Note:** Name, Tax ID, NPN, Email, Business Address information is pulled from NIPR and cannot be edited.

- 3. Ensure to review and/or update the following information in your Demographics:
	- **Mobile Number:** Required
	- **Business Number: Required**
	- **Marketing Number: Optional**
	- **Secondary Email: Optional**
	- **Shipping Address: Required**

**Note:** Please do not use a PO Box for Shipping Address.

Select continue to move on to the Payment section.

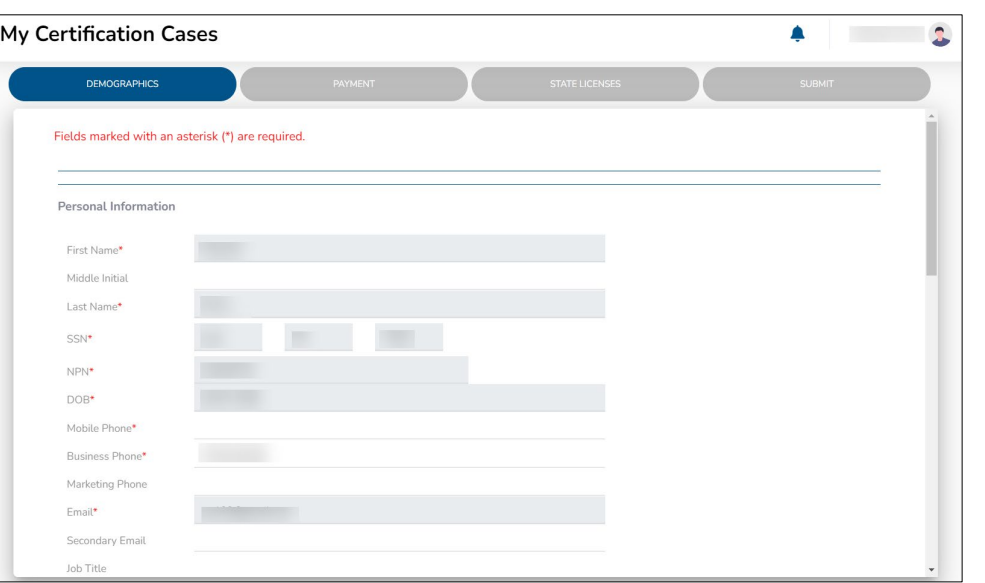

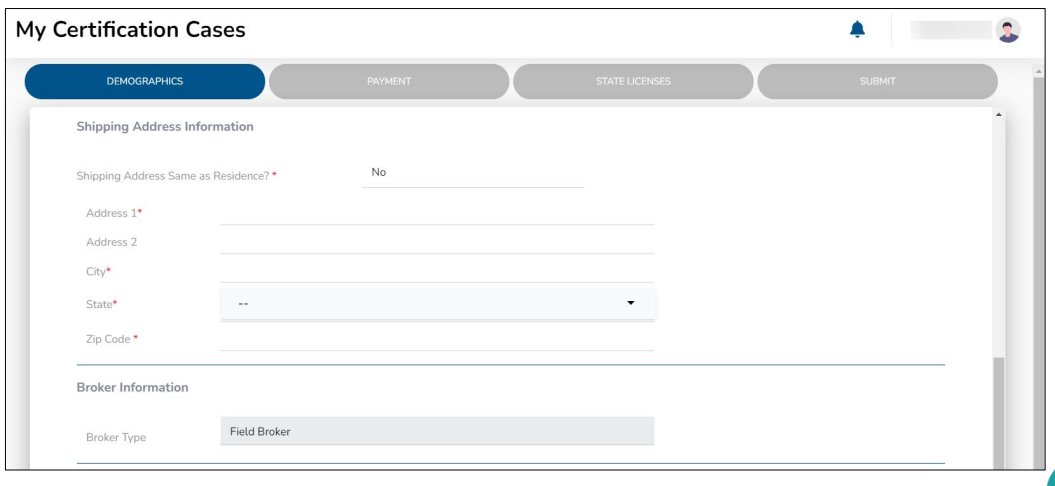

### Completing the Contract Re-Certification: Payment Direct and Downline Only Sub Type Payment Steps

- 1. Review your current payment information and update, as necessary.
	- Select **Yes** if you have a private company that you would like to assign as the Payee.
	- Select **No** if you do not wish to declare a private company to be the Payee.

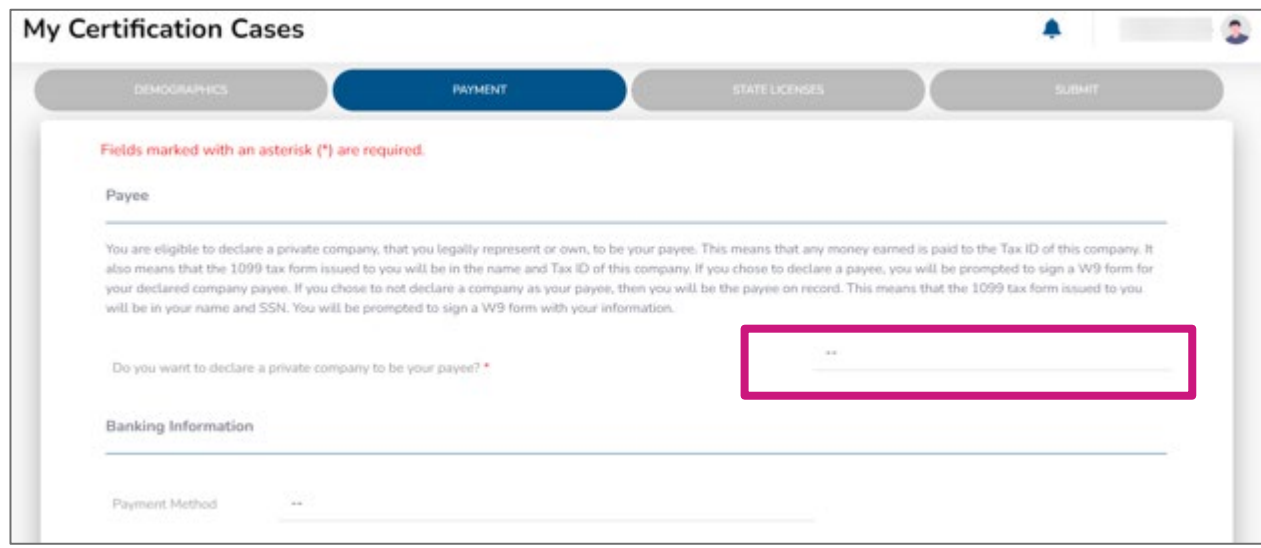

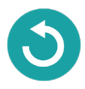

### Completing the Contract Re-Certification: Payment Direct and Downline Only Sub Type Payment Steps

#### **Payee Entity Assignment:**

• If you selected **Yes**, provide the required payment information for this entity as well as a W9. **Note:** If you declare a private company as your payee, your 1099 will be in the name of that entity.

• Once all information is provided, select **Continue.**

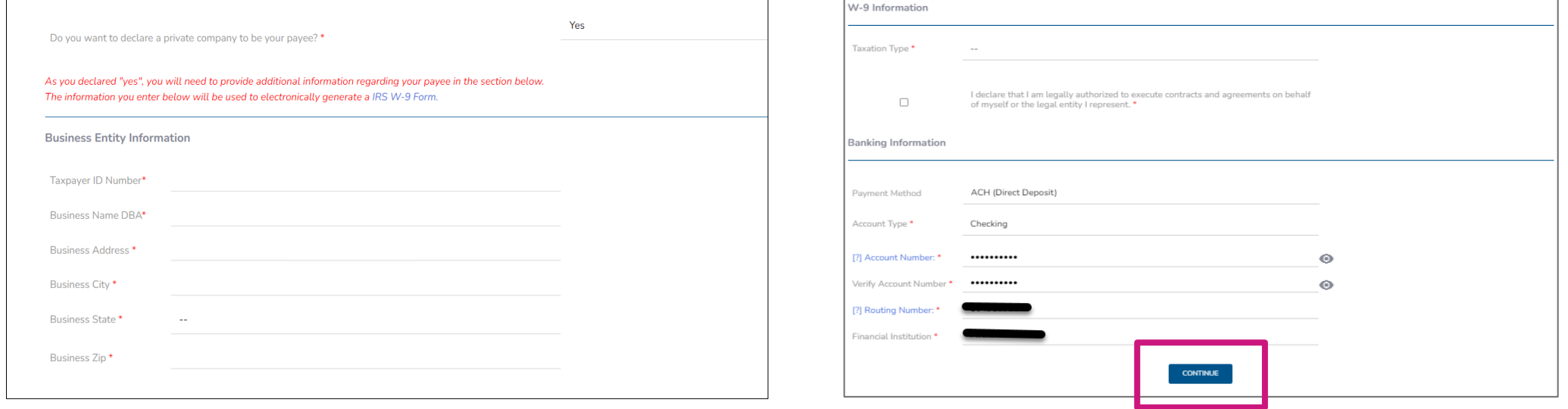

### Completing the Contract Re-Certification: Payment Direct and Downline Only Sub Type Payment Steps

#### **No Payee Entity Assignment:**

- If you selected **No**, provide the required payment information for yourself.
- Once all information is provided, select **Continue.**

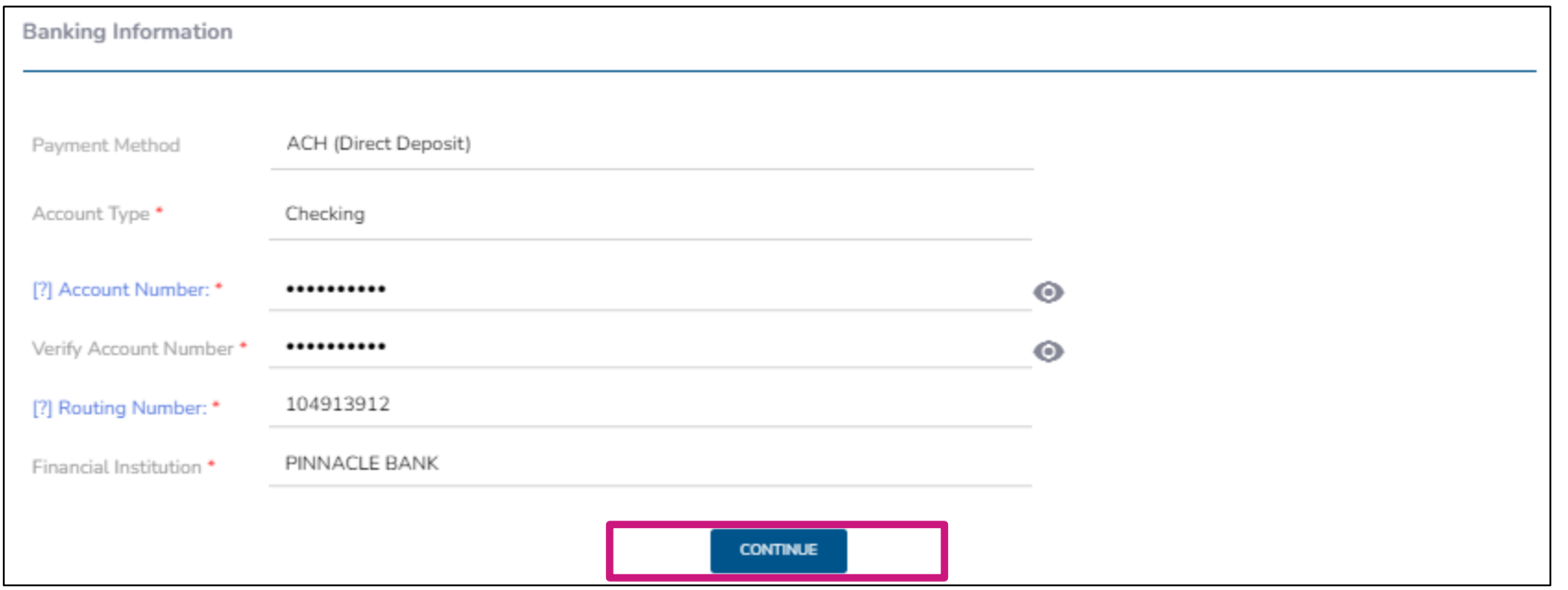

### Completing the Contract Re-Certification: Payment Licensed-Only Agent and Dual-Assignment Sub Type Payment Steps

- For the abovementioned Sub Types, commissions are assigned to the Upline, and no payment information is required.
- No actions are required during this step. Select **Continue.**

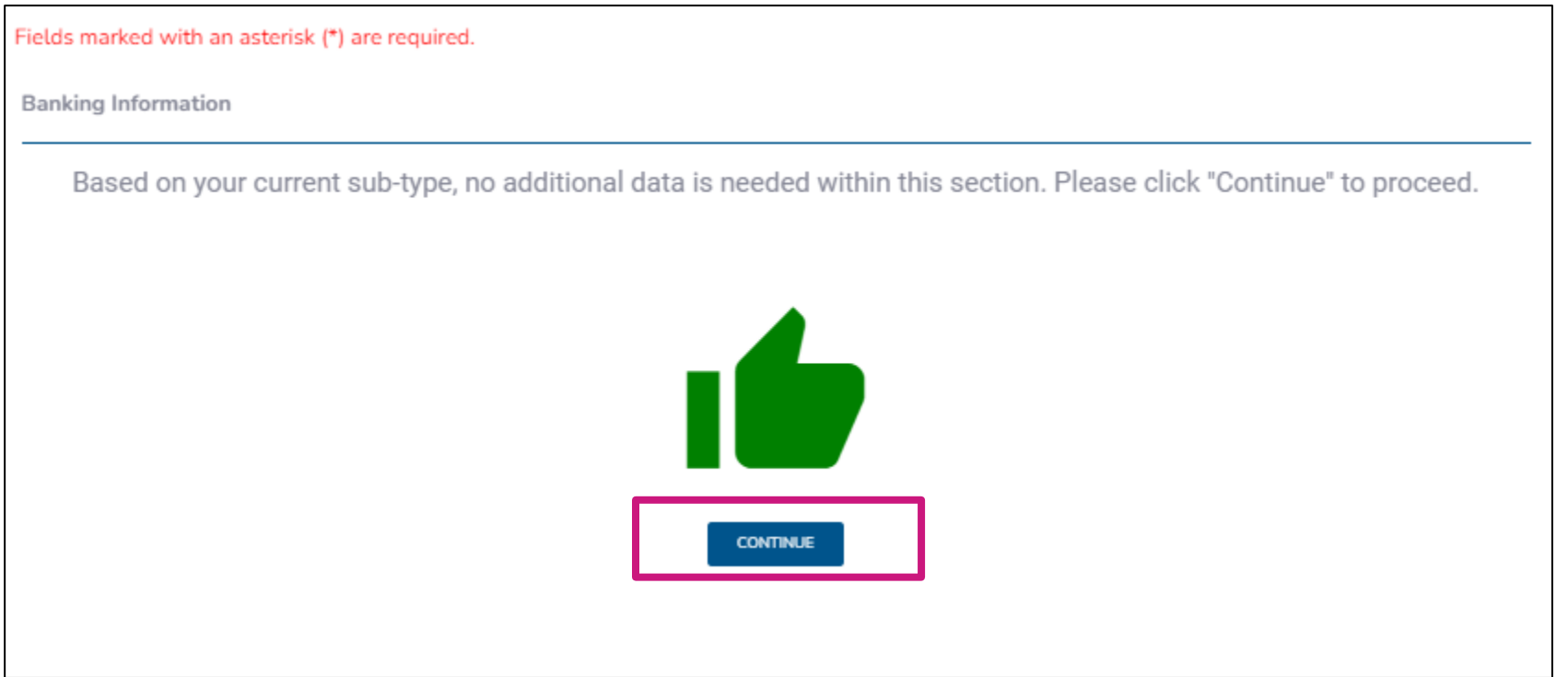

## Completing the Contract Re-Certification: State Licenses

- 1. Review your current selected selling states**.**
- 2. You can also select additional licenses that you wish to market and sell Wellcare products for.
- 3. Once license section has been reviewed, select **Continue.**

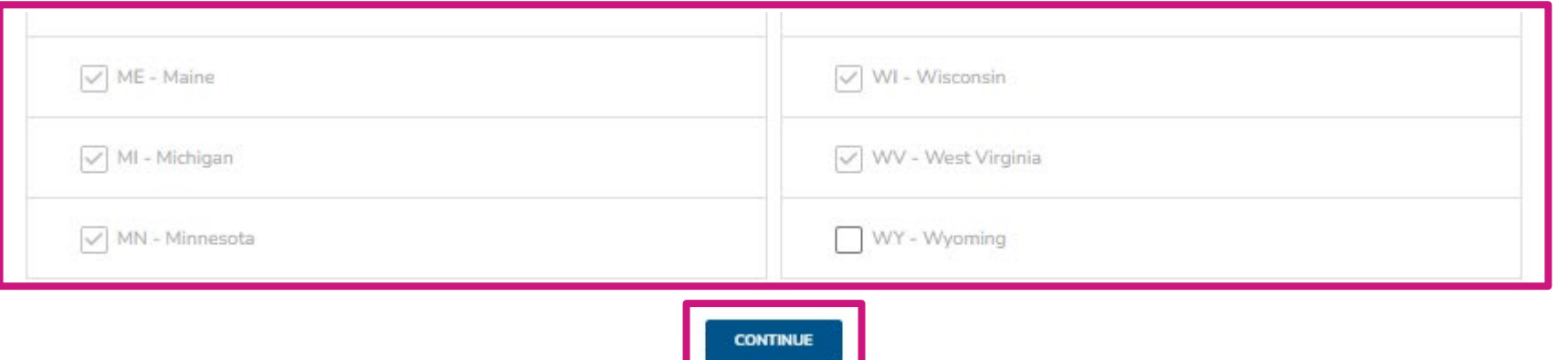

## Completing the Contract Re-Certification: Submit

1. Prior to submitting this Contract-Recertification case, you will be able to review the 2023 TPME Medicare Agreement (including summary of changes) and your W9.

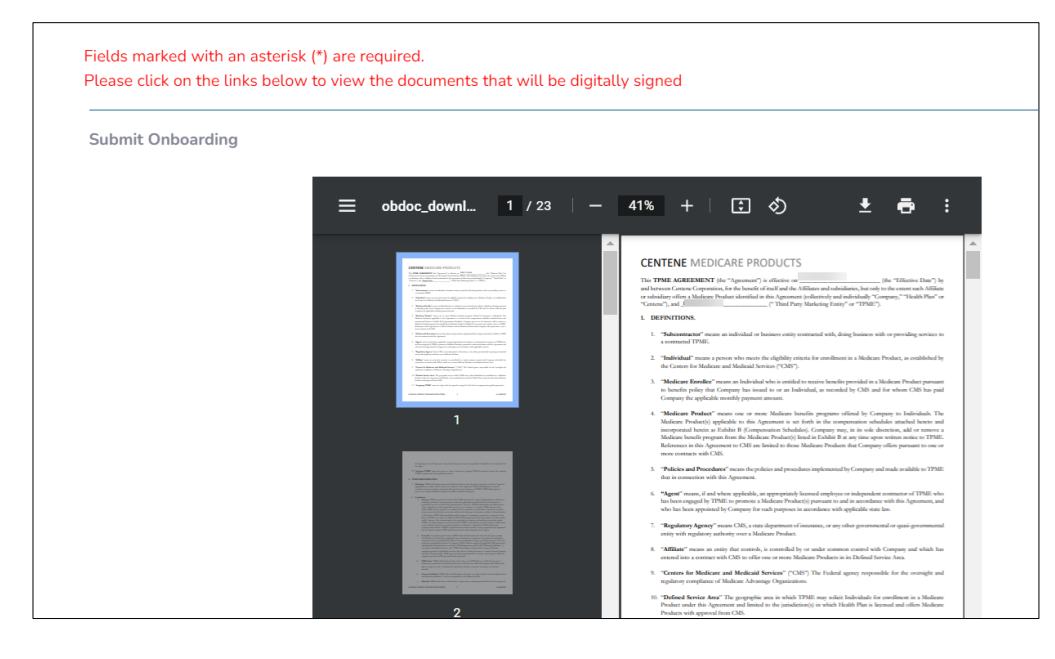

2. To submit your Contract Re-Certification case, review and acknowledge the statements below. Use the open space to complete your signature, and then select **Submit.** 

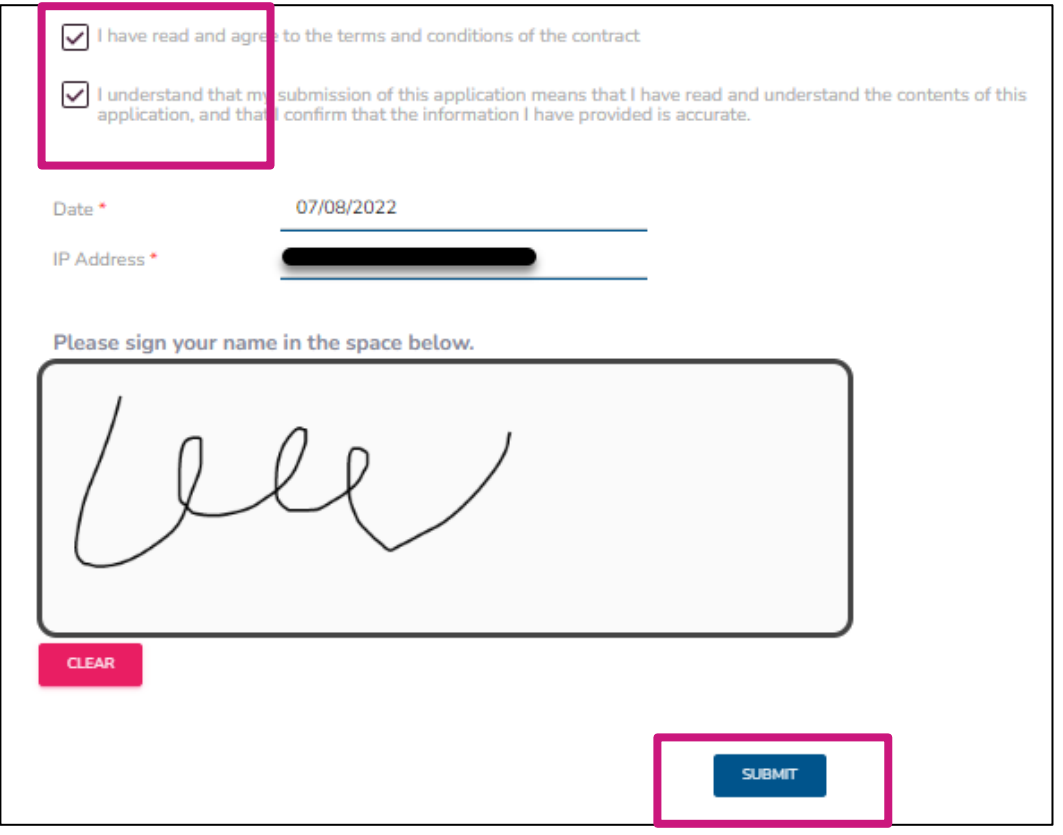

## <span id="page-16-0"></span>**Contract Re-Certification Completed**

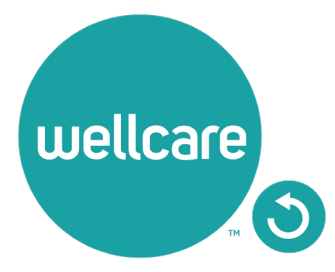

## Contract Re-Certification Completed

Once you have successfully submitted your Contract Re-Certification case, you will receive the following message regarding next steps. You will also be given the ability to download the TPME Medicare Agreement and W9. (These documents will also be stored in your broker profile under

**Note:** If you are Re-Certifying as an Agency, please ensure your Principal completes the Contract Re-Certification

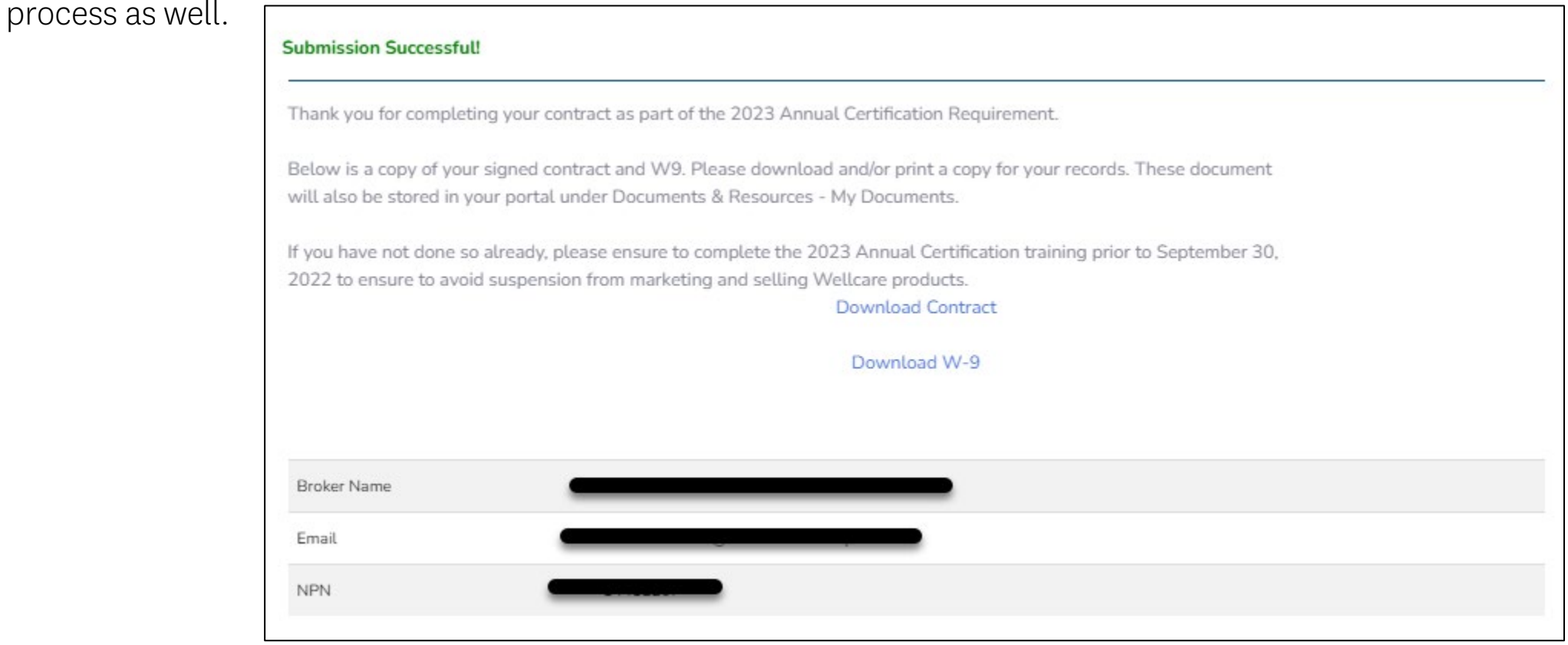

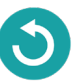

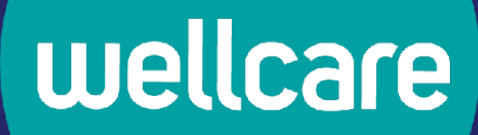

# **Questions?**

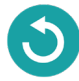